# **Advanced**

# **Tutorial Raster Preview Sample**

In this Advanced Tutorial you will learn what Raster Preview is and how you can use it in your pre-press workflow.

**Duration:** You will need approximately 2 hours to complete the lessons in this Advanced Tutorial.

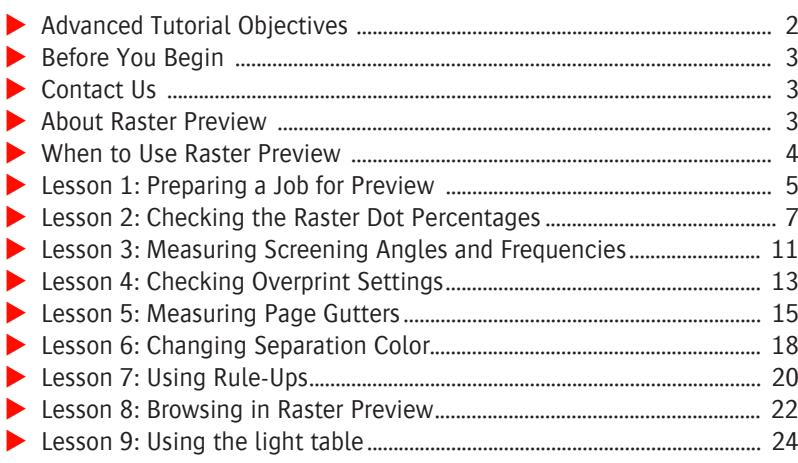

#### **This tutorial is only a preview of the full advanced tutorial.**

If you would like to obtain the full version of this tutorial or a training on this subject, please contact your local Agfa sales or service representative.

Worldwide addresses of our local Agfa representatives can be found on our Agfa Graphics website: [http://www.agfagraphics.com/global/en/maings/about\\_us/](http://www.agfagraphics.com/global/en/maings/about_us/worldwide/index.jsp)

[worldwide/index.jsp](http://www.agfagraphics.com/global/en/maings/about_us/worldwide/index.jsp)

More tutorials are available on [www.apogee.agfa.net](http://www.apogee.agfa.net)

# **Advanced Tutorial Objectives**

This Advanced Tutorial is divided into a series of lessons. In these lessons, you will learn how to:

- Use a Hot Ticket to process a PDF file. The processing will be paused after rendering so that the rendered results can be checked in Raster Preview.
- Set your viewing preferences in :APOGEE Prepress to view high-resolution raster data. You will then use the Raster Preview application to calculate the ink percentage of a selected area of your raster data.
- Use Raster Preview to measure and verify the screening angles and frequencies for a specific color.
- Use Raster Preview to choose which separations you want to see by selecting or deselecting them in the Inks window. This allows you to easily check whether overprint was used in your documents.
- Use the Measure tool in Raster Preview to measure page gutters. You can also use the Measure tool to check the dimensions of various other elements of the raster results, such as borders, page sizes, flat sizes, traps, etc.
- Use the browse buttons. You can use these to explore jobs with multiple pages, flats, signatures or webs in the preview mode without leaving the Raster Preview window.
- Use the light table to examine the alignment of the front and back of a sheet.

Two features of Raster Preview are not covered in this tutorial: Versioning and Color Managed Preview. They are described in separate Advanced Tutorials Versioning and Color Management.

#### **Before You Begin**

Before you start the lessons in this Advanced Tutorial, make sure that you are logged on to the :APOGEE Prepress System with Administrator access level.

You will also need the following sample file and Hot Ticket, which are bundled together with this Advanced Tutorial PDF file:

- $\Box$  preview tutorial.pdf
- studentname-Preview-Tutorial.aht

These files are provided in a single ZIP file, which is available for downloading from the Graphics Portal - Services Library website.

**NOTE:** While working through the lessons in this Advanced Tutorial, do not forget to replace **studentname** with your own name in the Administration tab.

# **Contact Us**

Agfa welcomes your suggestions, questions or comments about this documentation. You can send e-mail feedback to: *ApogeeX@agfa.com*. *Apogee@agfa.com*

## **About Raster Preview**

Raster Preview allows you to examine generated bitmap results from the :APOGEE Prepress Renderer in great detail. For full functionality, you need to purchase the Raster Preview application. Without the Raster Preview option, you can use Raster Preview in contone mode or low-resolution only (at maximum 200 dpi).

### **When to Use Raster Preview**

You can use Raster Preview to view rendered job results. A job is rendered when you can see the separation indicators next to the thumbnail(s) in the Results tab.

**NOTE:** If you see no separation indicators, this means that your job result is a PDF document coming from the Normalizer, PDFReady, or another PDF-processing Task Processor.

A detailed preview allows you to approve and send the job directly to your output device (platesetter, imagesetter, etc.) or abort the job before committing it to output.

**CAUTION:** In Raster Preview, you cannot make any changes to the raster data. If errors are found in the previewed data, you need to correct the documents in the source application and then resubmit the job.

If you want to keep the rendered job results, you need to place a **Keep Results**  Action on the Renderer. This allows you to preview the rendered data, also after imaging and outputting your documents.

Often, a **Soft Proof** Action is placed before the Output Task Processor. The job is put on hold before imaging, and the Soft Proof icon indicates that the job needs to be previewed.

# **LESSON 1: Preparing a Job for Preview (Fully included)**

In this lesson you will use a Hot Ticket to process a PDF file. The processing will be paused after rendering so that the rendered results can be checked in Raster Preview.

#### $\triangleright$  To create the Raster Preview Hot Ticket

- **1** In the **Hot Tickets** window, choose **File> Open**.
- **2** Select the **studentname-Preview-Tutorial.aht** file and click **Open**.
- **3** Replace studentname with your own name as the **Hot Ticket name**.
- **4** Click the **Plan** tab.

The Production Plan contains the following components:

HotFolder - RunList - Impose - PDFRender - TIFF Platesetter - Press

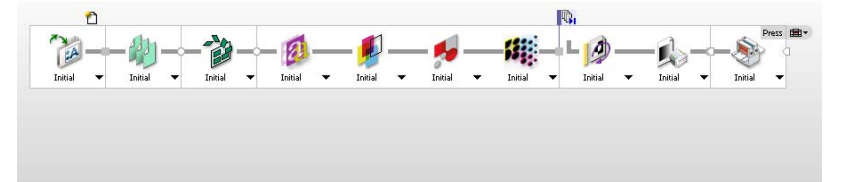

#### $\triangleright$  To configure the production plan components

- **1** Click the **Impose** component and unlock the settings.
- **2** In the **Imposition Selection** list, choose **From file**.
- **3** In the **File Selection** box**,** browse to \\<computername>\SupportFiles\SampleFiles\PJTF files and open A4 Tutorial PB 2x8Pages SW.pjtf.
- **4** Submit the Hot Ticket.

The **studentname-Preview-Tutorial** Hot Ticket is added to the Hot Tickets list.

#### $\triangleright$  To input a document and preview the job results

**1** Copy the **preview tutorial.pdf** sample file to the **studentname-Preview-Tutorial** Hot Ticket.

A new Job Ticket is created with Order Number studentname-Preview-Tutorial and Job Name preview tutorial.

**2** Select the **preview tutorial** job.

**TIP:** Double-click in the border area around the pages or double-click the text "Sig 1 Front" under the thumbnail to open the rendered flat.

**3** In the **Results** tab, double-click the Flat from the **Sig 1 Front**.

The Raster Preview application starts, and you can examine the bitmap results in detail.

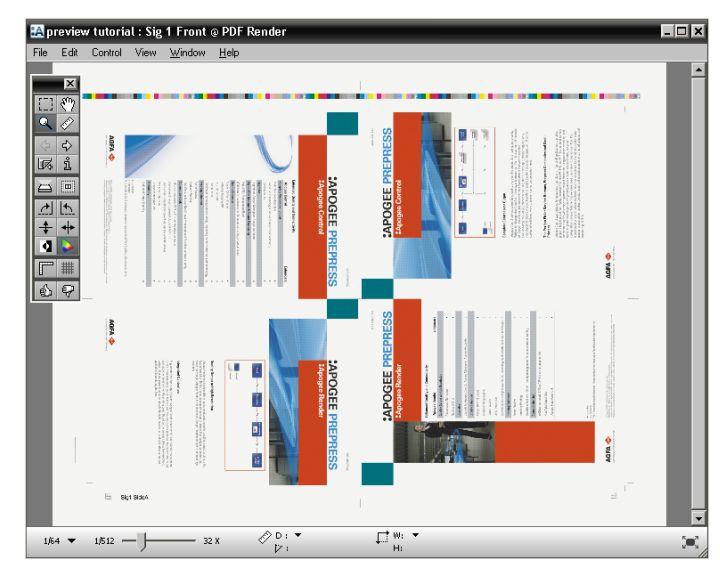

**4** Keep Raster Preview open for the next lesson.

# **LESSON 2: Checking the Raster Dot Percentages**

In this lesson, you will learn how to set your viewing preferences in :APOGEE Prepress to view high-resolution raster data. You will then use the Raster Preview application to calculate the ink percentage of a selected area of your raster data.

#### $\triangleright$  To set the Raster Preview preferences

- **1** In the Jobs window choose **Edit > Preferences**.
- **2** Click the **Viewers** tab.

Here you can set your Raster Preview preferences.

**3** Set the **Auto-switch zoom factor** to **1/16**, and click **OK**.

This is the zoom factor at which the switch is made between displaying highresolution data or low-resolution data. Using zoom factor 1/16 or higher, you will see high-resolution data. Any lower zoom factor will display lowresolution data.

#### $\triangleright$  To check the raster dot percentages

**NOTE:** For this exercise, make sure the Color Managed button is off.

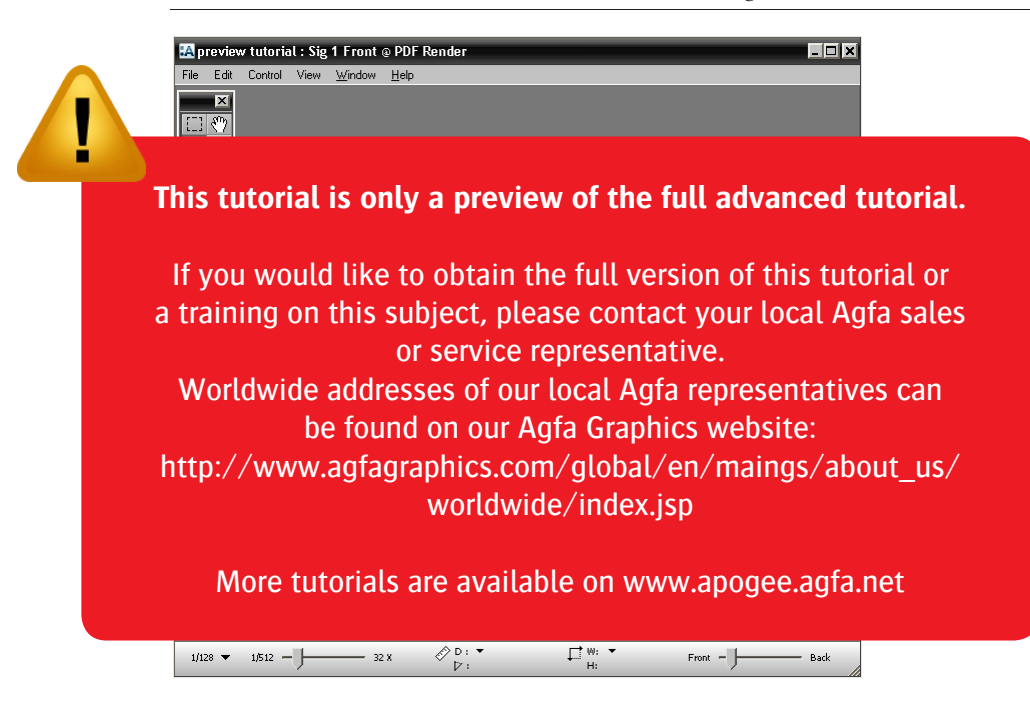